# Connectar-se a una impressora. Equip OS X que no pertany al domini SG

- 1. Obrim les **Preferències del Sistema**
- 2. Seleccionem **Impressores i escàners**

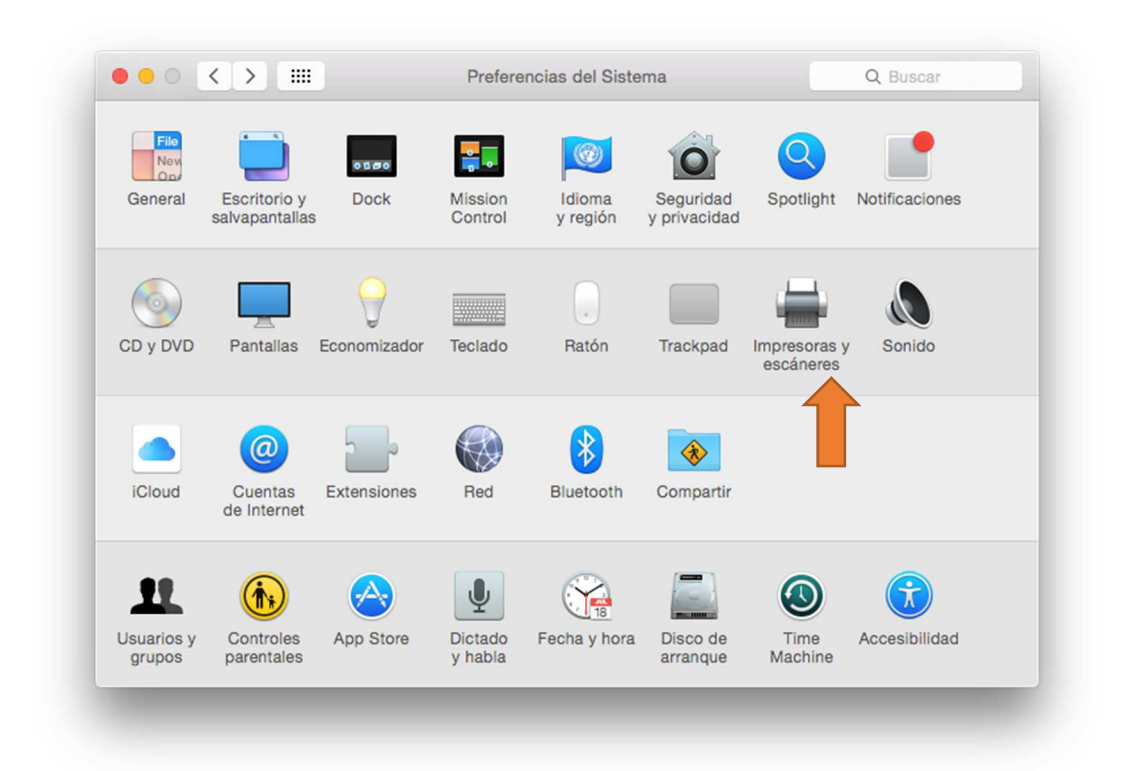

3. Fem clic al signe **+** per a afegir una impressora (és necessari ser Administrador)

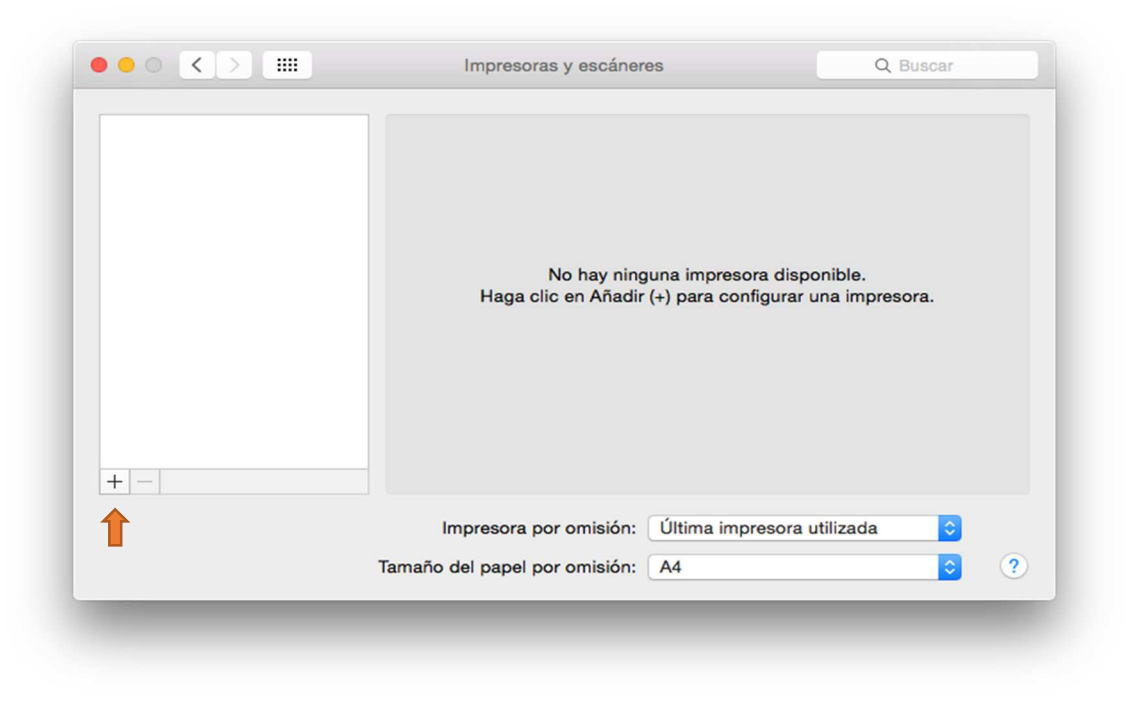

4. Fem **CTRL + clic** damunt qualsevol icona de la barra de tasques, i seleccionem **Personalitzar barra de ferramentes:**

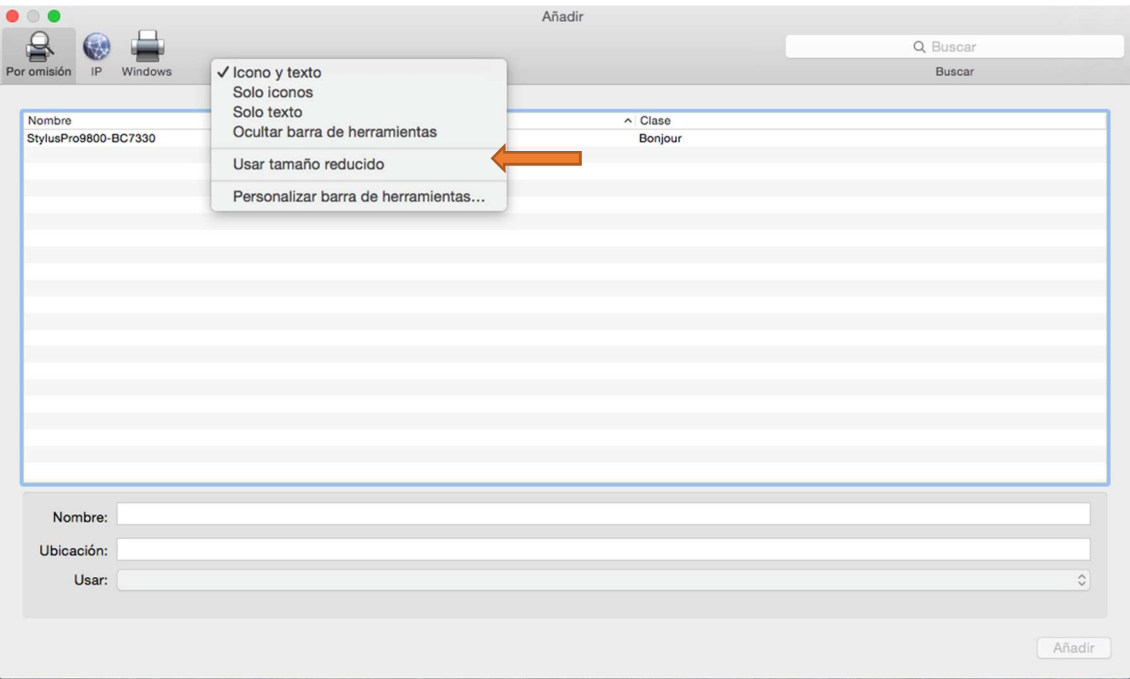

5. Arrossegar la icona **Avançat** a la barra de ferramentes i tancar la finestra de personalització. La barra de ferramentes ha de quedar tal i com es mostra en la imatge següent

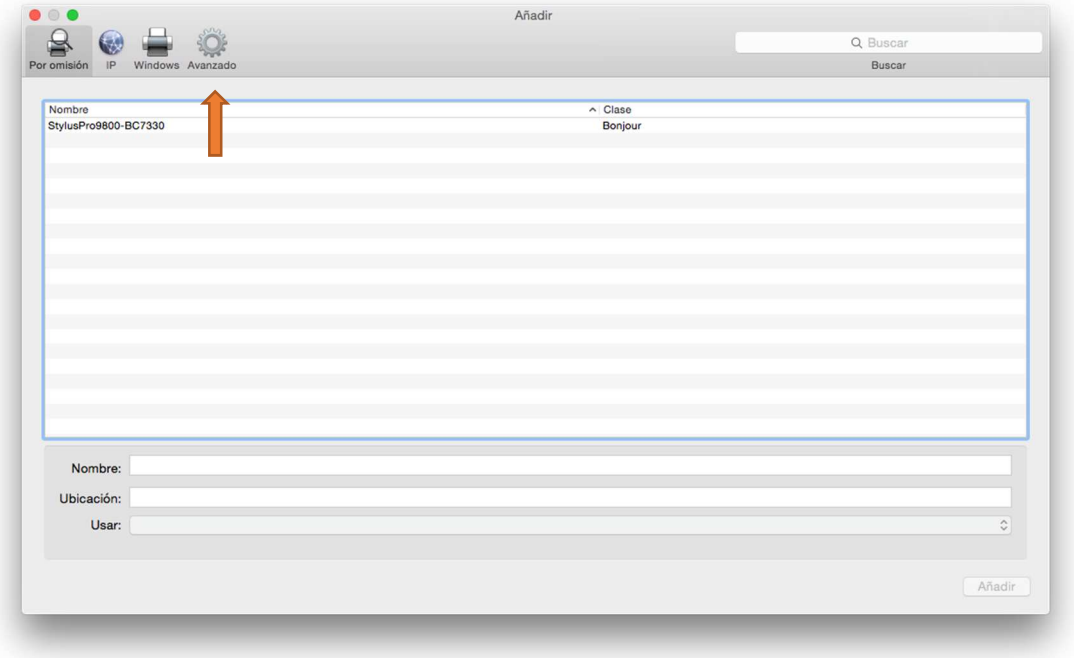

- 6. Seleccionem la icona **Avançat**, i omplim la finestra amb la següent informació:
	- a. Tipus: **Windows Printer via spoolss**
	- b. URL: **smb://gutenberg.sg.uji.es/<nom de la impressora>**, per exemple, si la impressora és diu psimpressora01, la URL serà **smb://gutenberg.sg.uji.es/psimpressora01 IMPORTANT:** Si el nom de la impressora conté espais, el sistema sols els admet si els substituïm per **%20**. Així, si la impressora es diu *psimpressora01 – MARCA model* per a connectar utilitzarem: **smb://gutenberg.sg.uji.es/psimpressora01%20-%20marca%20model**  La connexió no té en conte les majúscules i minúscules, així que la URL es pot escriure tota en minúscules per exemple.
	- c. Nom: Qualsevol nom descriptiu de la impressora, es recomana ficar el mateix nom que té en el servidor, per exemple, **psimpressora01**
	- d. Usar: Caldrà seleccionar el driver compatible amb la impressora en qüestió. És possible que calgui descarregar-lo de la plana web del fabricant i instal·lar-ho.
- 7. A l'hora d'imprimir, es demanarà usuari i contrasenya. Aquest és el teu usuari i contrasenya corporatiu, per exemple, si el teu nom d'usuari és **usuari\_uji**, dins de la finestra cal introduir **sg\usuari\_uji**

## Possibles problemes/preguntes freqüents

**1. El botó per afegir impressores (+) està en gris** 

Cal ser administrador per a poder afegir impressores.

#### **2. No es pot afegir una impressora amb WIFI**

No es pot accedir al servidor GUTENBERG mitjançant el portal captiu. Cal configurar una connexió VPN a l'equip per a poder realitzar la connexió. Una prova simple és provar primer si al executar:

#### **ping gutenberg.sg.uji.es**

el servidor respon correctament a la sol·licitud.

### **3. No se quin és el nom de la impressora a afegir**

OS X no permet cercar impressores disponibles en servidors Windows, a no ser que el equip sigui membre del domini Windows corporatiu (**SG**). Pots consultar el nom de la impressora des d'un equip Windows, o telefonant al CAU.